### ТM How to Access IntelliWriter **Self Registration**

#### First, go to https://intelliwriter.com/ and click "Login"

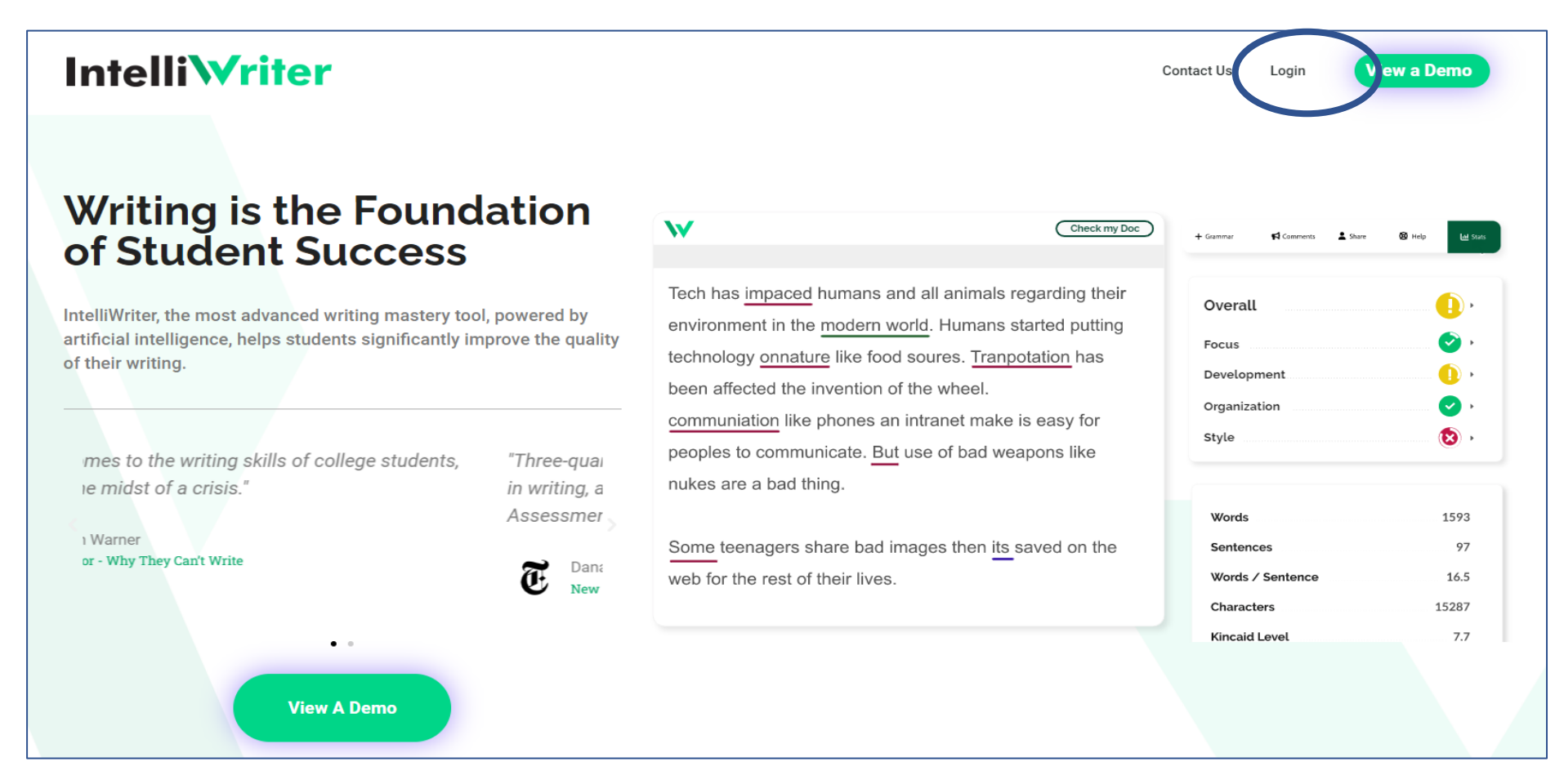

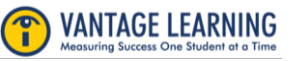

# How to Access IntelliWriter<sup>™</sup>

**Self Registration** 

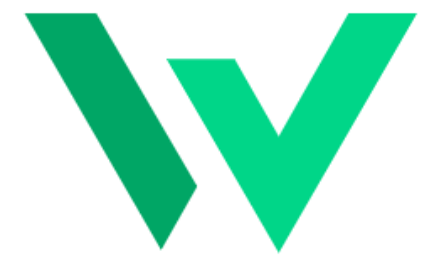

# Select **"Register IntelliWriter"**

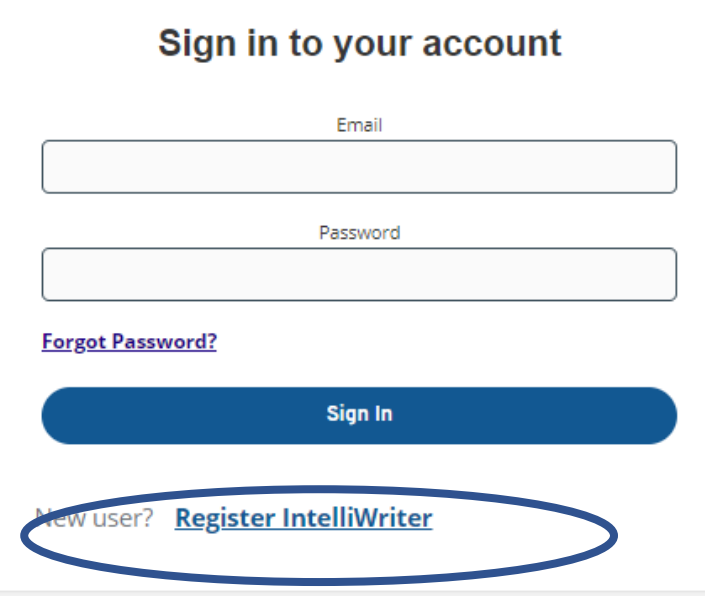

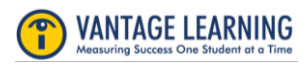

# How to Access IntelliWriter<sup>™</sup> **Self Registration**

Fill in the information in the Register page and click "Register IntelliWriter"

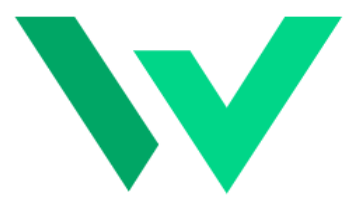

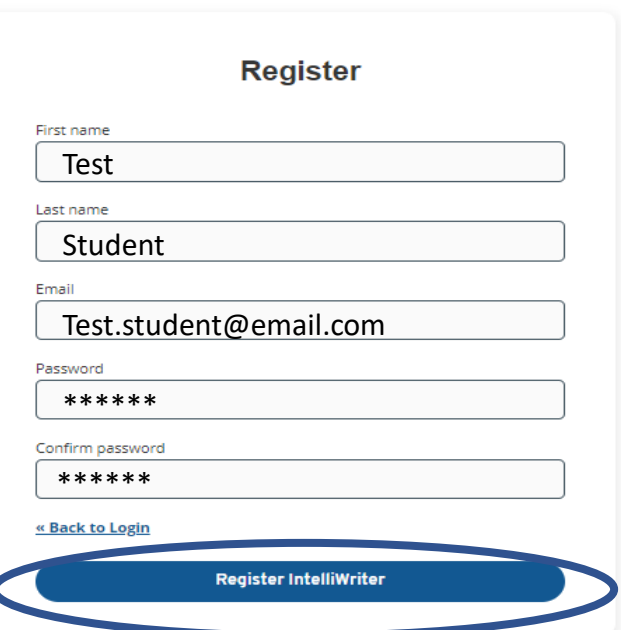

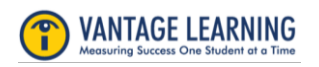

# How to Access IntelliWriter **Self Registration**

You will receive an email with an activation URL. Please note that the URL is time-sensitive. If the URL expires, return to [https://app.intelliwriter.com](https://app.intelliwriter.com/) and click on sign in. This will generate a new activation email.

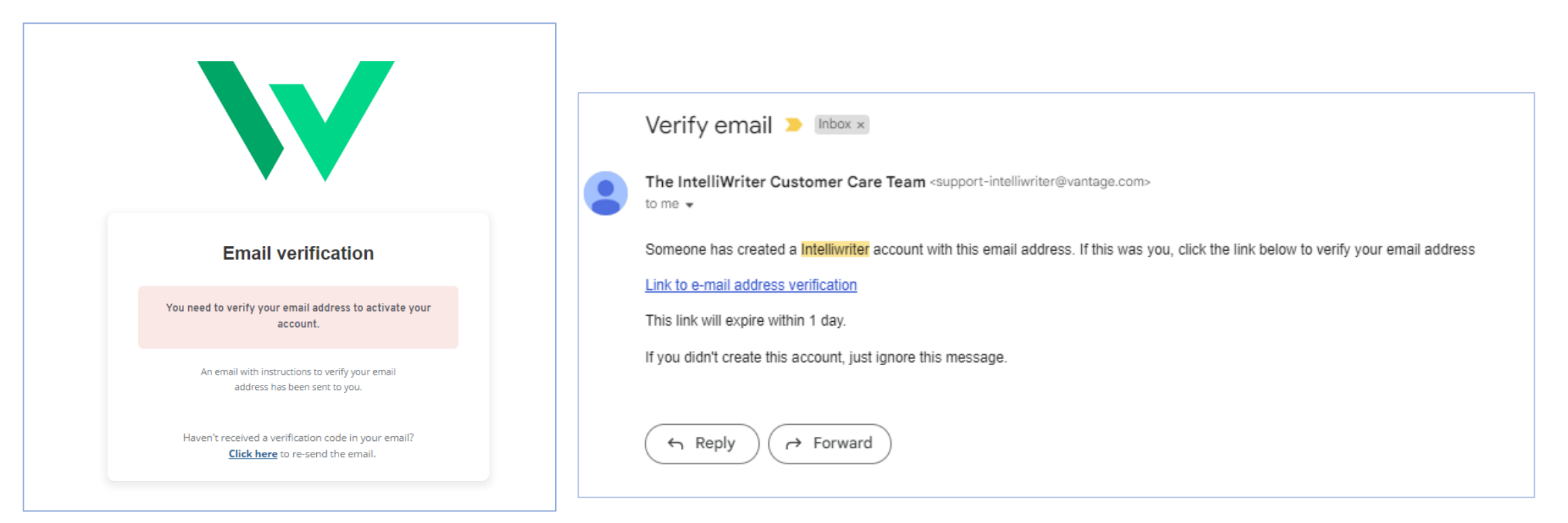

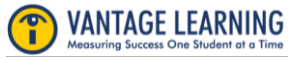

# How to Access IntelliWriter<sup>™</sup> **Self Registration**

Return to https://app.intelliwriter.com and sign in.

You will be asked to copy/paste the registration access code provided to you by your faculty/tutor.

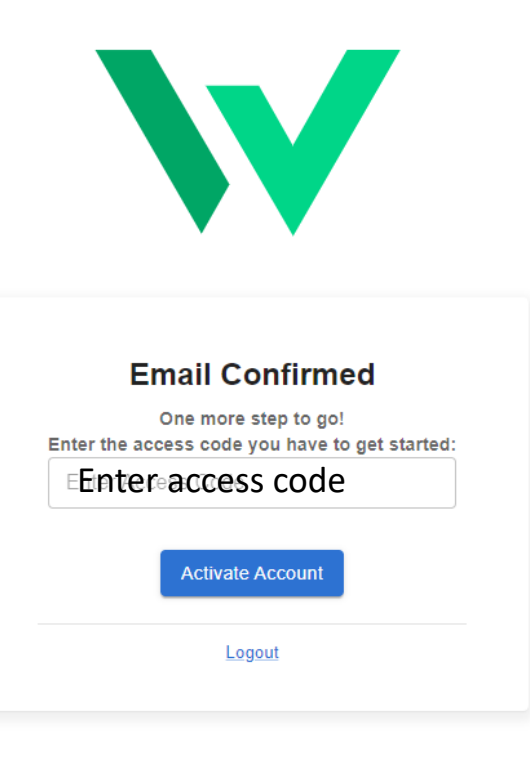

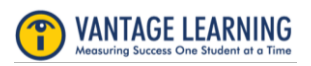